Gira huisstation video opbouw 7

# **GIRA**

Handleiding voor montage en inbedrijfstelling Alleen voor de elektrotechnicus

# Inhoudsopgave

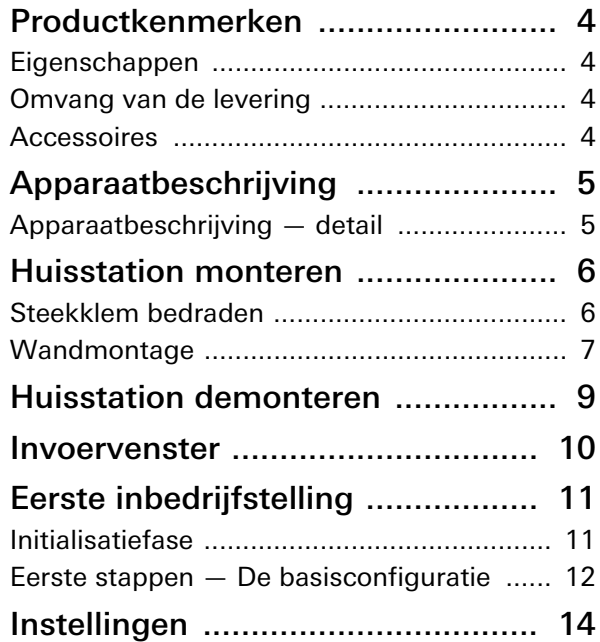

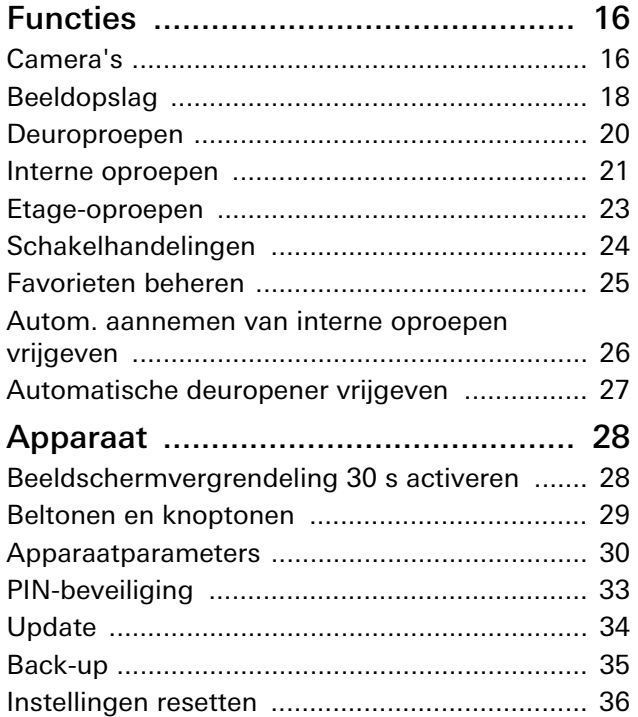

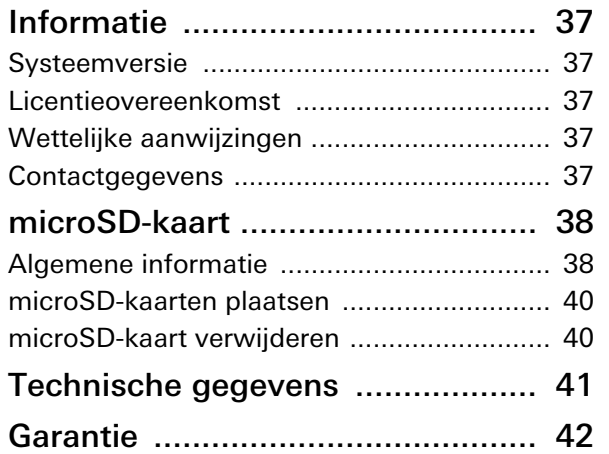

# Productkenmerken

Het huisstation video opbouw 7 uit het Gira deurcommunicatiesysteem is een compleet voorgemonteerde eenheid met een 17,78 cm (= 7") TFT-kleurenbeeldscherm en comfortabele handsfree-functie. De bediening vindt plaats via het beeldscherm met touch-functie en de vijf capacitieve bedieningsknoppen. Voor bediening is een lichte aanraking voldoende. De toetsbediening kan optioneel door een uitschakelbare bevestigingstoon en via een optionele tactiele retourmelding (vibratie) plaatsvinden.

#### Eigenschappen

- Volledig glazen front met touch-functie
- Capacitieve toetsen
- Wandmontage met en zonder inbouwapparaatdoos
- Montage met voet voor plaatsing op meubelstukken (alleen met accessoires)

#### Omvang van de levering

- 1 x huisstation video opbouw 7
- 1 x handleiding voor montage- en inbedrijfstelling
- 1 x gebruiksaanwijzing

Controleer of de inhoud van de verpakking volledig en in goede staat is. Voor reclamaties, zie "Garantie".

#### Accessoires

- Voet huisstation video opbouw 7 (artikelnr. 1282 ..)
- Voeding voor deurcommunicatie DC 24 V 300 mA (artikelnr. 1296 00)
- Voeding voor deurcommunicatie DC 24 V 700 mA (artikelnr. 2570 00)

# Beschrijving van het apparaat

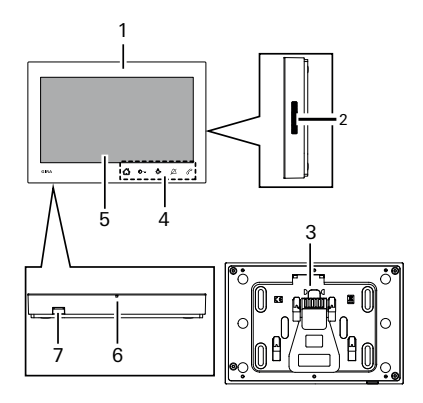

- 1 Huisstation video opbouw 7
- 2 Luidsprekeropening
- 3 Montageplaat incl. steekklem
- 4 Bedieningsknoppen, capacitief
- 5 Beeldscherm met touch-functie
- 6 Microfoonopening
- 7 Insteekeenheid voor geheugenkaart

#### Apparaatbeschrijving — Detail

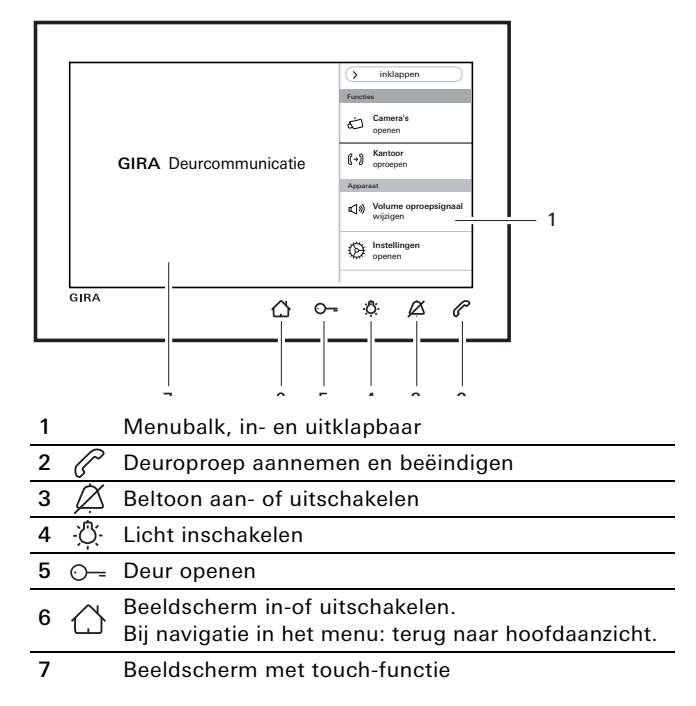

#### Λ Aanvullende voeding  $\bar{\mathbf{o}}$

Bij aansluiting van een extra voeding moet de netvoeding conform EN 61558 zijn.

Daarnaast moet een kortsluitstroom van <1,5 A worden gewaarborgd.

#### Geen bruggen maken tussen de BUSen ZV-klemmen!  $\overline{0}$

Er mogen geen bruggen gemaakt worden tussen de BUS- en de ZV-klemmen. Het huisstation detecteert automatisch of een aanvullende voedingseenheid is aangesloten.

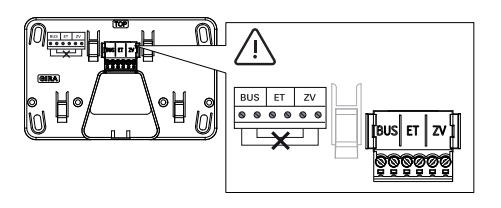

#### Steekklemmen bedraden

De steekklemmen als volgt bedraden:

- BUS-klemmen voor 2-draads bus,
- de ZV-klemmen voor een eventueel extra benodigde extra voeding (vanaf 3 parallel opgeroepen huisstations video opbouw 7 is per apparaat een extra voeding vereist),
- ET-klemmen voor verdiepingsbelknop.

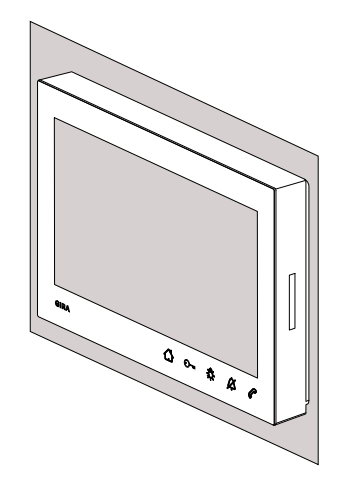

De volgende montagewijzen zijn beschikbaar:

- Wandmontage. De montageplaat is geschikt om op een bestaande inbouwapparaatdoos of hollewanddoos te worden gemonteerd.
- Montage met voeten voor plaatsing op meubelstukken (zie "Accessoires").

Hieronder wordt de wandmontage beschreven. Zie voor de montage met voeten de afzonderlijke montagehandleiding.

#### Wandmontage

#### ů Montagevoorschrift

Aanbevolen montagehoogte: 1,60 m tot 1,70 m (midden van beeldscherm).

Zorg dat het wandoppervlak effen is. Bij een oneffen wandoppervlak kan het gebeuren dat de montageplaat bij de montage kromtrekt. Dit kan ertoe leiden dat het huisstation niet correct op de montageplaat kan worden geplaatst.

#### Huisstation monteren

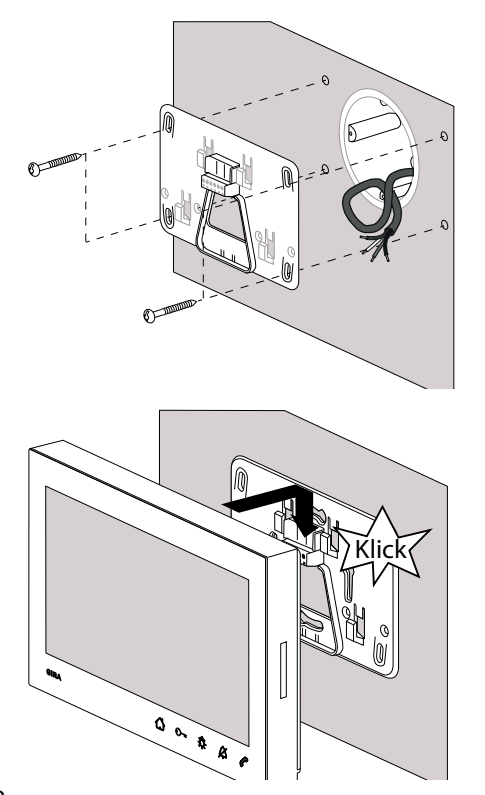

- 1. Boorgaten (voor vier schroeven met bolcilinderkop Ø 4 mm) aftekenen, boren en van pluggen voorzien. Montagelocatie zo kiezen dat de montageplaat zich centraal boven de kabeluitvoer bevindt.
- 2. Montageplaat op de wand bevestigen.
- 3. De kabel strippen en de steekklem bedraden. Overtollige kabels opbergen.
- 4. Het huisstation op de montageplaat zetten en naar onderen schuiven tot het huisstation hoorbaar (klik) en merkbaar vastklikt.

# <span id="page-8-0"></span>Huisstation demonteren

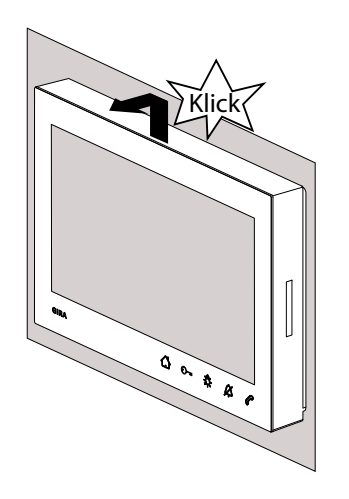

Het huisstation als volgt van de montageplaat losmaken.

- 1. Het huisstation met twee handen zo vasthouden dat de duimen onderaan tegen de behuizing liggen en de overige vingers het huisstation aan de zijkanten ondersteunen.
- 2. Het huisstation met kracht met de duimen naar boven schuiven, tot het huisstation hoorbaar (klik) en merkbaar uit de verankering loskomt.
- 3. Het huisstation van de montageplaat verwijderen.

#### Invoervenster

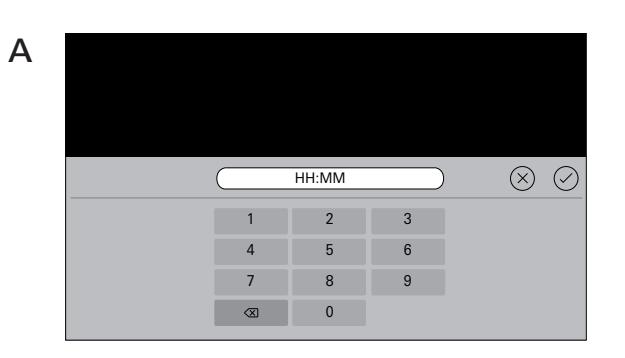

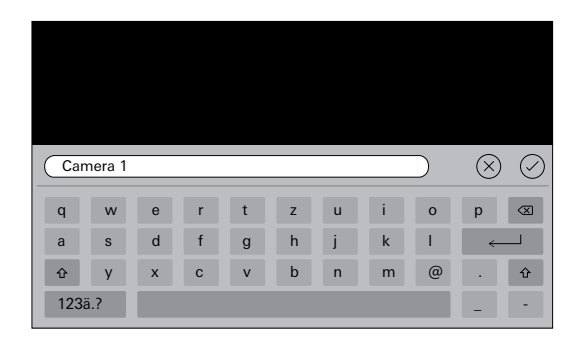

Het huisstation video opbouw 7 beschikt over twee verschillende invoervensters:

- numeriek invoervenster (A) voor invoer van datum en tijd.
- alfabetisch invoervenster (B) voor invoer van benamingen.

Om te wijzigen altijd in het desbetreffende tekstveld klikken. Verwijderen van de cijfers en letters vindt plaats door middel van  $\langle \overline{X} \rangle$ . Hierbij wordt ieder cijfer en iedere letter afzonderlijk verwijderd. Nieuwe invoer wordt met  $\heartsuit$  bevestigd.

Door op  $(\widehat{\times})$  te drukken wordt de nieuwe invoer geannuleerd en de oorspronkelijke waarde of naam blijft bestaan.

B

# Eerste inbedrijfstelling

Nadat alle apparaten (deur- en huisstations, besturingapparaat, enz.) zijn geïnstalleerd, kan het deurcommunicatiesysteem in bedrijf worden gesteld.

#### Inbedrijfstelling van het deurcommuni- $\circ$ n catiesysteem

De systeeminbedrijfstelling en de voornaamste inbedrijfstellingsprocedures vindt u in het systeemhandboek (dit vindt u bij het desbetreffende besturingsapparaat of als download op www.download.gira.de).

#### Initialisatiefase

Na het inschakelen van de voeding op  $\bigcap$  drukken en het beeldscherm voor de basisinstellingen inschakelen.

Bij gebruik van een extra voeding verschijnt het beeldscherm voor de basisinstellingen automatisch.

#### Eerste inbedrijfstelling

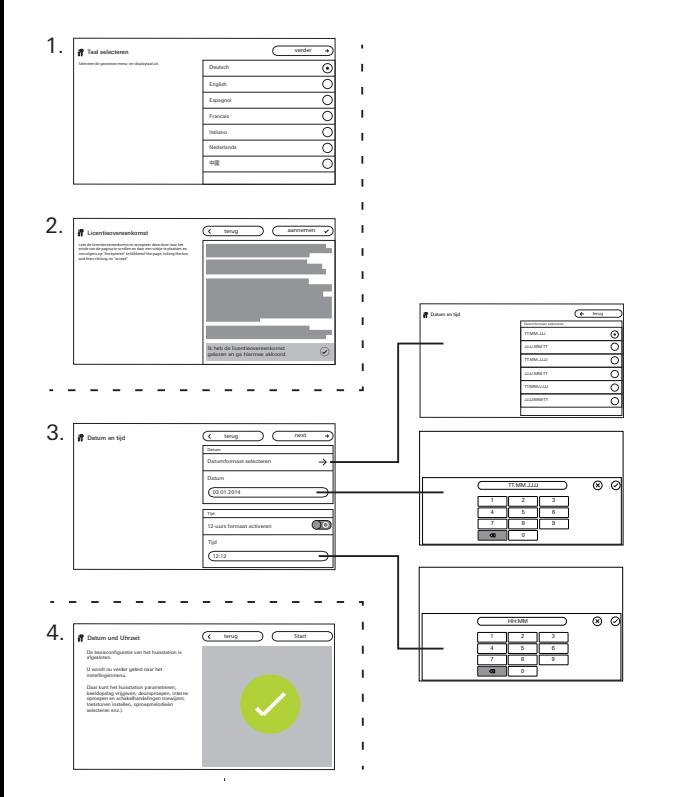

#### Eerste stappen — Basisinstellingen

- 1. Beeldscherm- en menutaal instellen. Fabrieksinstelling: Duits.
- 2. Licentieovereenkomst doorlezen en accepteren. Hiertoe in de licentietekst naar beneden scrollen, bevestigen en vervolgens op "Accepteren" drukken. De licentietekst moet worden geaccepteerd, aangezien het huisstation video opbouw 7 anders niet in bedrijf kan worden gesteld!
- 3. Datumformaat selecteren en datum instellen. Tijdformaat (12 of 24 uur) selecteren en tijd instellen. Vervolgens op "Verder" drukken.
- 4. Op "Start" drukken. De basisconfiguratie is voltooid. Het instellingenmenu verschijnt en u kunt verdere instellingen uitvoeren voor de inbedrijfstelling.

## Instellingen

Na voltooiing van de basisconfiguratie verschijnt automatisch het instellingenmenu. Indien dit niet het geval is:

- 1. Programmeermodus activeren (gedurende 3 s op de toets "Systemprog." op het besturingsapparaat drukken).
- 2. Op  $\bigcap$  drukken en in de menubalk "Instellingen openen" selecteren. Door met uw vinger te scrollen navigeert u door het instellingenmenu.

Alle hieronder getoonde instellingen hebben uitsluitend betrekking op de geactiveerde

systeemprogrammeermodus (te herkennen aan de titel "Systeemprogrammeermodus naast de  $\mathcal{D}$ ").

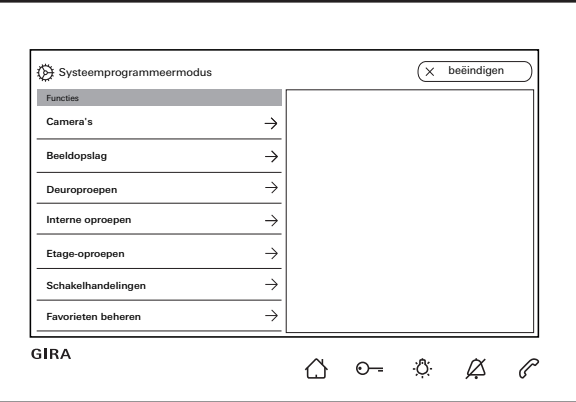

۰  $\mathsf{\Omega}$ 

Huisstation en deurstation toewijzen

De toewijzing van de belknoppen moet volgens de systeemhandleiding via de lichttoets van het huisstation plaatsvinden.

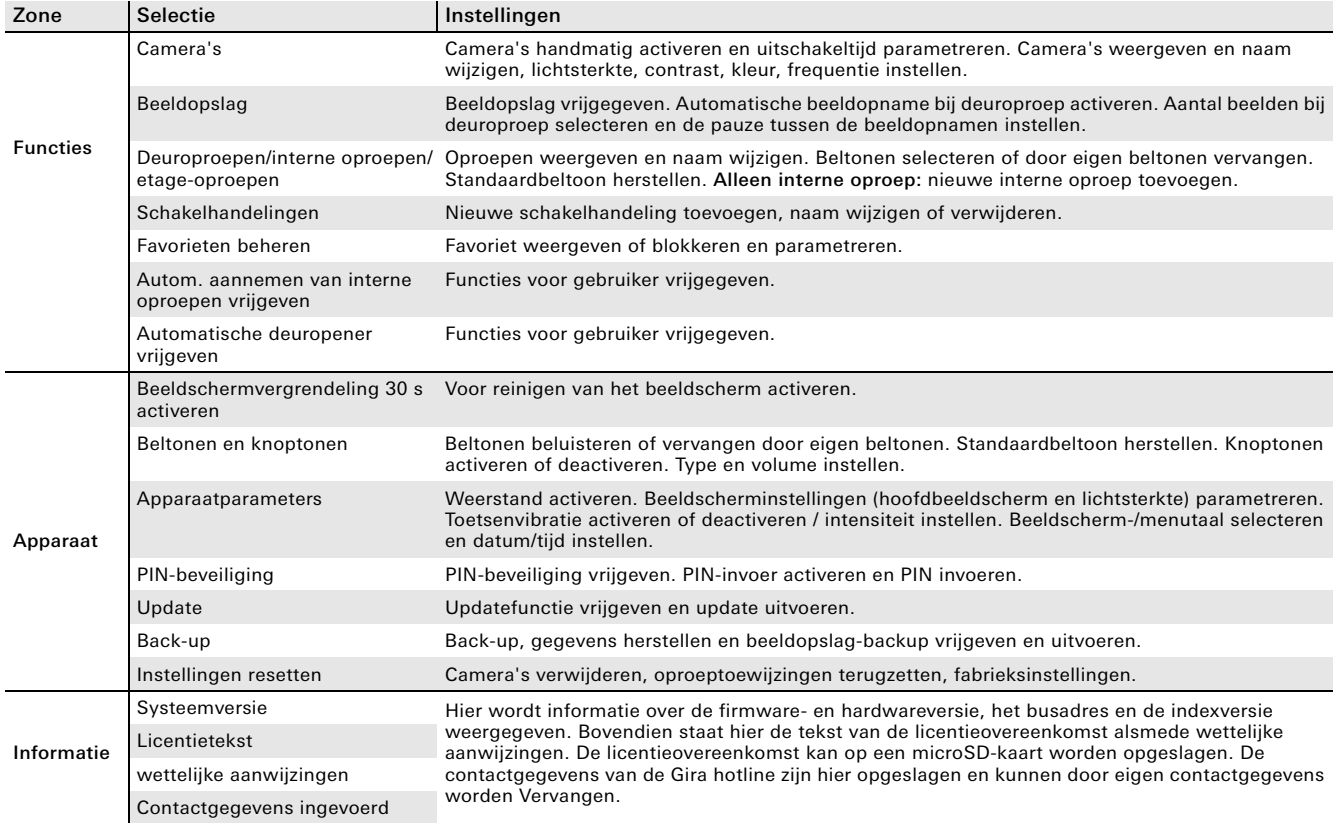

### **Functies**

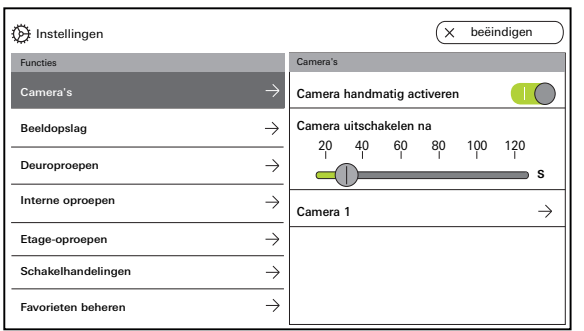

#### Camera's

Er kunnen max. 20 camera's aan het huisstation video opbouw 7 worden toegewezen of een andere naam worden gegeven.

#### Camera handmatig activeren

Hier kunt u bepalen of de gebruiker toegewezen camera's handmatig kan activeren. Indien deze functie is gedeactiveerd, wordt het camerabeeld alleen bij een deuroproep automatisch ingeschakeld.

#### Camera uitschakelen na

Via de schuifregelaar wordt ingesteld hoe lang (20 tot 120 s) het camerabeeld zichtbaar is bij handmatige activering van de camera. Fabrieksinstelling: 30 s

#### Naam wijzigen van camera's

- 1. Camera selecteren en in het veld met de naam tikken. Het invoervenster voor de naamswijziging verschijnt.
- 2. Naam via invoervenster wijzigen en bevestigen met  $(\checkmark)$

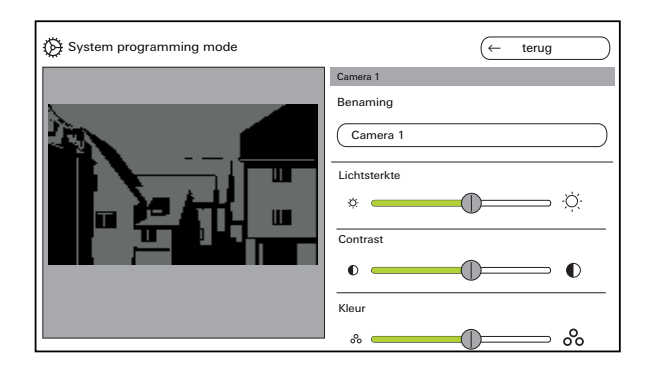

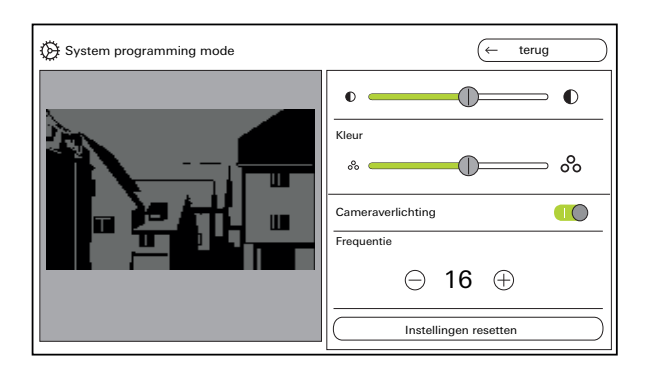

#### Camera's instellen

"Lichtsterkte", "Contrast", "Kleur" via de desbetreffende schuifregelaar instellen. De ingestelde waarde wordt automatisch opgeslagen.

#### Instellingen bij meerdere huisstations video  $\overline{\mathbf{Q}}$ Ñ opbouw 7 en kleurencamera's

De instellingen "Lichtsterkte", "Contrast", "Kleur" en "Frequentie" gelden telkens alleen voor de verbinding van het actieve huisstation video opbouw 7 met de kleurencamera. D.w.z. bij meerdere huisstations of camera's worden de parameters individueel op ieder huisstation ingesteld voor iedere camera.

Cameraverlichting in- of uitschakelen. Frequentie voor nauwkeurige afstemming van het videosignaal instellen.

Instellingen resetten wist alleen de camerainstellingen. Er worden geen toewijzingen gewist.

#### Functies

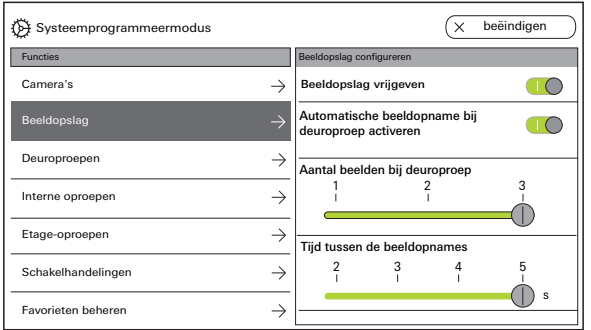

#### Beeldopslag

#### $\circ$  $\mathsf{\Omega}$ Gegevensbescherming

Let op: in de EU is bewaking van de openbare ruimte met behulp van opto-elektronische techniek en het opslaan van de vergaarde gegevens onderhevig aan de Europese Algemene Verordening Gegevensbescherming (AVG) en overige nationale wetgeving (in Duitsland in het bijzonder § 4 BDSG) en de rechtmatigheid hiervan is gebonden aan bijzondere wettelijke voorwaarden. Ook buiten de EU dienen de relevante nationale voorschriften te worden opgevolgd, in het bijzonder met betrekking tot de gegevensbescherming.

#### Beeldopslag vrijgeven

Beeldopslag via schakelaar vrijgeven of blokkeren.

Fabrieksinstelling: vrijgegeven

Bij vrijgave is het beeldopslag beschikbaar voor de gebruiker in het instellingenmenu en in de menubalk.

#### Beeldopslag instellen

"Beeldopslag" selecteren en de volgende parameters instellen:

- Automatische beeldopname activeren bij deuroproep
- Aantal beelden (1 tot 3) bij deuroproep
- Pauze tussen beeldopnamen (2 tot 5 s).

Let op het volgende:

Het interne beeldopslag van het huisstation biedt plaats voor maximaal 200 beelden. Dat betekent:

1 beeld / oproep = max. 200 deuroproepen die kunnen worden opgeslagen

3 beelden / oproep = max. 66 deuroproepen die kunnen worden opgeslagen

Het 201e beeld overschrijft automatisch beeld 1, het 202e overschrijft automatisch beeld 2 enz.

Zodra in het beeldgeheugen 170 beelden zijn opgeslagen, verschijnt de melding dat u de beelden extern moet opslaan en/of moet verwijderen.

Bij beeld 200 verschijnt daarnaast de melding dat vanaf nu ieder beeld in het beeldgeheugen wordt overschreven.

# Archiveringsgedrag

 $\Omega$ Ñ

Opgenomen beelden worden opgeslagen in het interne beeldgeheugen van het huisstation. Bij activering van de "Automatische beeldopname bij deuroproep" worden bij een niet aangenomen deuroproep de nieuwe beelden automatisch gearchiveerd.

Bij een beantwoorde deuroproep of bij bediening van de deuropenertoets worden beelden niet automatisch in het interne beeldgeheugen opgeslagen.

#### Beelden verwijderen

Hier kunnen alle beelden uit het beeldgeheugen onherroepelijk worden verwijderd.

Dit geldt niet voor eventuele op de microSD-kaart opgeslagen beelden. Deze beelden moeten apart op de pc worden gewist.

#### Functies

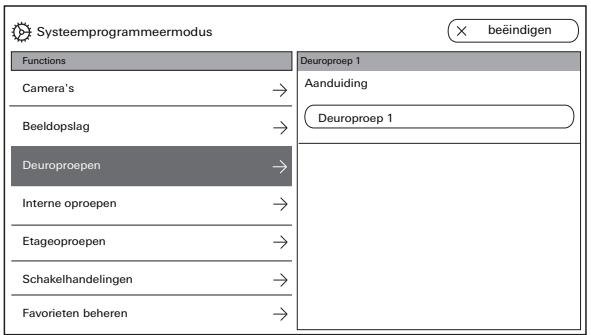

#### Deuroproepen

Er kunnen max. 24 oproepen (deuroproepen, interne oproepen of etage-oproepen) aan het huisstation video opbouw 7 worden toegewezen of worden beheerd. Let hierop bij de toewijzing van de oproeptypen.

#### Naam van deuroproepen wijzigen

- 1. Deuroproep selecteren en in het veld met de naam tikken. Het invoervenster voor de naamswijziging verschijnt.
- 2. Naam via het invoervenster wijzigen en met  $\heartsuit$ bevestigen (voorbeeld: Deuroproep 1 -> Huisdeur).

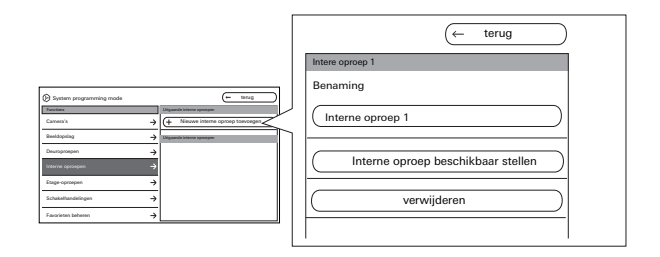

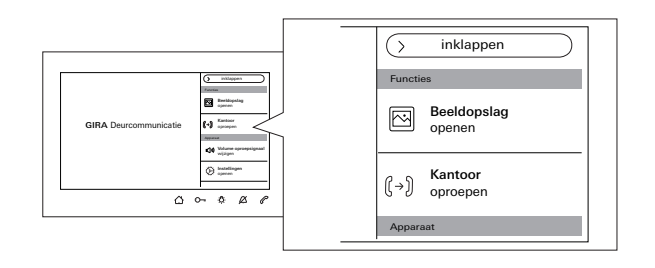

#### Interne oproepen

Er kunnen max. 24 oproepen (deuroproepen, interne oproepen of etage-oproepen) aan het huisstation video opbouw 7 worden toegewezen of worden beheerd. Let hierop bij de toewijzing van de oproeptypen.

Bij interne oproepen wordt onderscheiden tussen:

- uitgaande interne oproepen (van het huisstation video opbouw 7 naar een ander huisstation) en
- inkomende interne oproepen (van een ander huisstation naar het huisstation video opbouw 7).

#### Interne oproep toewijzen

- 1. "Nieuwe interne oproep toevoegen" selecteren.
- 2. Op "Interne oproep beschikbaar stellen" drukken: er is een lange bevestigingstoon te horen.
- 3. Op het doelhuisstation op  $\mathcal{D}$  drukken en ingedrukt houden, tot er een korte bevestigingstoon te horen is.
- 4.  $\circled{1}$  loslaten; er is een lange bevestigingstoon te horen. De twee huisstations zijn met elkaar verbonden.

#### Functies

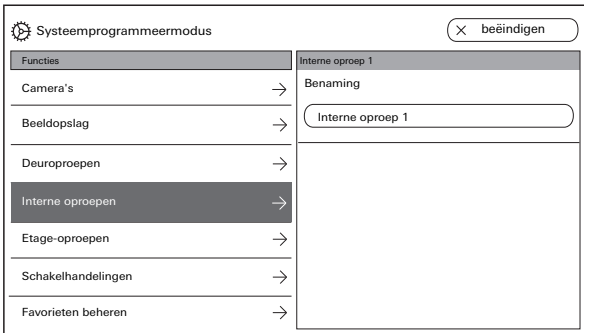

#### Naam van interne oproep wijzigen

- 1. Interne oproep selecteren en in het veld met de naam tikken. Het invoervenster voor de naamswijziging verschijnt.
- 2. Naam via invoervenster wijzigen en met  $\oslash$ bevestigen (voorbeeld: Interne oproep 1 -> Kantoor).

Alleen bij een inkomende interne oproep kan de beltoon worden vervangen door één van de tien beschikbare beltonen.

#### Interne oproep verwijderen

- 1. Uitgaande of inkomende interne oproep selecteren.
- 2. Op "Verwijderen" drukken: de geselecteerde interne oproep wordt onherroepelijk verwijderd.

#### $\circ$ Λ Uitgaande interne oproep

De uitgaande interne oproep moet daarnaast nog op het huisstation worden gewist, waaraan de interne oproep werd toegewezen.

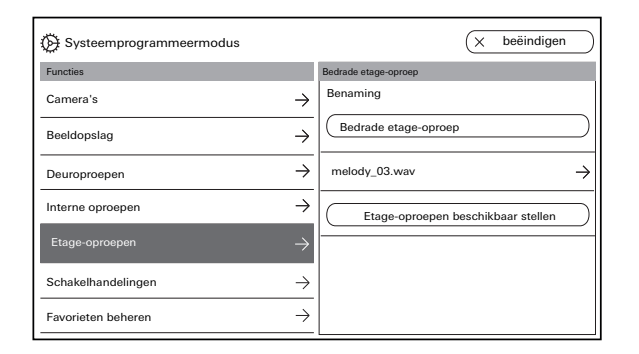

#### Etage-oproepen

Er kunnen max. 24 oproepen (deuroproepen, interne oproepen of etage-oproepen) aan het huisstation video opbouw 7 worden toegewezen of worden beheerd. Let hierop bij de toewijzing van de oproeptypen.

#### Etage-oproepen beschikbaar stellen en beltoon selecteren

- 1. Etage-oproep selecteren en op "Etage-oproepen beschikbaar stellen" klikken. De etage-oproep wordt toegewezen.
- 2. In het veld met de actuele beltoon klikken en vervangen door een van de tien beschikbare beltonen.

#### Naam van etage-oproepen wijzigen

- 1. Etage-oproep selecteren en in het veld met de naam tikken. Het invoervenster voor de naamswijziging verschijnt.
- 2. Naam via invoervenster wijzigen en bevestigen met  $\circlearrowright$  (voorbeeld: Bedrade etage-oproep -> Woningsdeur).

#### Functies

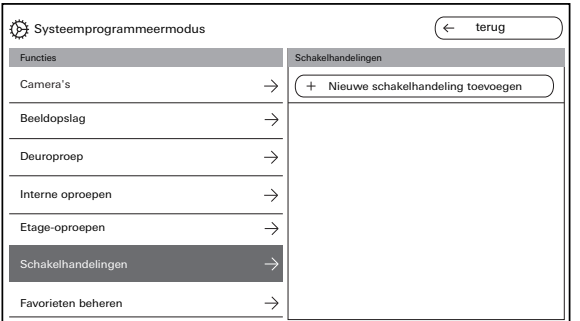

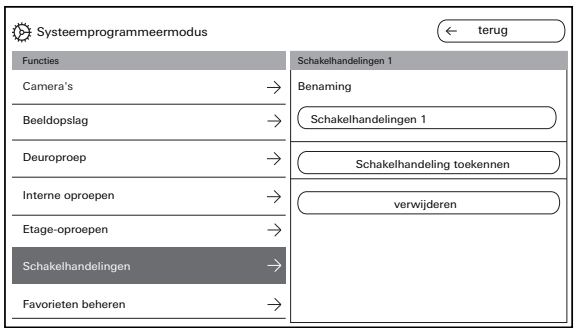

#### Schakelhandelingen

Er kunnen max. 10 schakelhandelingen aan het huisstation video opbouw 7 worden toegewezen en een andere naam worden gegeven.

#### Schakelhandeling toevoegen en toewijzen

- 1. Schakelhandeling selecteren en op "Nieuwe schakelhandeling toevoegen" klikken.
- 2. Inbedrijfstellingsmodus op de schakelactuator activeren.
- 3. Op "Schakelhandeling toekennen" klikken en de schakelhandeling aan een schakelactuator toewijzen.

#### Naam van schakelhandeling wijzigen

- 1. Schakelhandeling selecteren en in het veld met de naam tikken. Het invoervenster voor de naamswijziging verschijnt.
- 2. Naam via invoervenster wijzigen en bevestigen met  $(\sim)$ .

#### Schakelhandeling verwijderen

- 1. Schakelhandeling selecteren.
- 2. Op "Verwijderen" drukken: de geselecteerde schakelhandeling wordt onherroepelijk verwijderd.

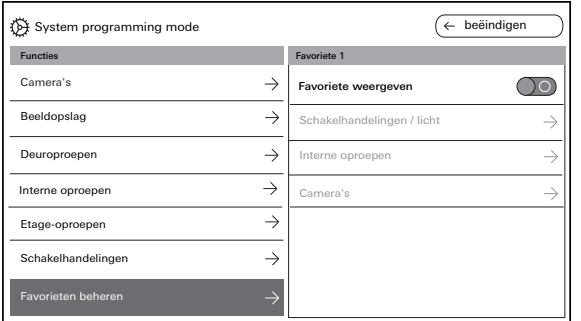

#### Favorieten beheren

Er kunnen twee favorieten in de menubalk van het beeldscherm worden weergegeven. Aan de hand van Favoriet 1 wordt getoond wat er kan worden ingesteld. Hetzelfde geldt voor Favoriet 2.

- 1. Favoriet 1 selecteren.
- 2. "Favoriet weergeven" via schakelaar activeren. De favoriet wordt automatisch zichtbaar in de menubalk van het beeldscherm.

De volgende parameters kunnen als favoriet worden geselecteerd:

- Schakelhandelingen / licht (schakelhandelingen: alleen toegewezen schakelactuatoren worden geschakeld. Licht: alle niet toegewezen schakelactuatoren worden geschakeld).
- Interne oproepen (alleen indien toegewezen).
- Camera's (alleen indien toegewezen).

#### Functies

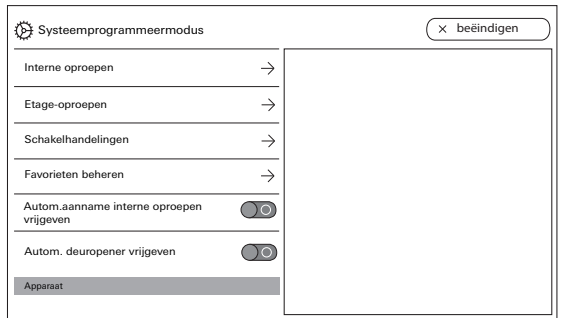

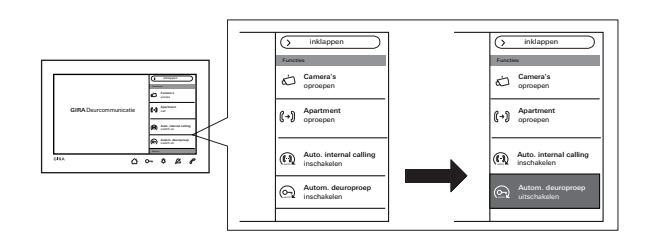

Automatisch aannemen interne oproep vrijgeven Bij een inkomende interne oproep wordt het gesprek na 1 s automatisch aangenomen.

#### $\circ$ Ň Interne oproep van ander huisstation

Deze functie kan uitsluitend worden gewaarborgd, wanneer per interne oproep slechts één huisstation met geactiveerd automatisch beantwoorden wordt opgeroepen. "Omroepen" van een huisstation aan meerdere huisstations tegelijk is niet toegestaan.

Het automatisch aannemen van oproepen wordt via de schakelaar vrijgegeven of geblokkeerd. Bij vrijgave

verschijnt de knop voor het in- of uitschakelen automatisch in de menubalk.

#### $\bullet$ Ñ

#### Geen ruimtebewaking mogelijk

Het automatisch beantwoorden kan niet worden gebruikt om een ruimte akoestisch te bewaken (babyfoonfunctie).

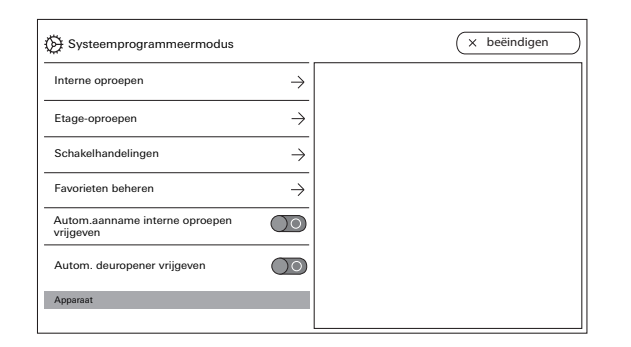

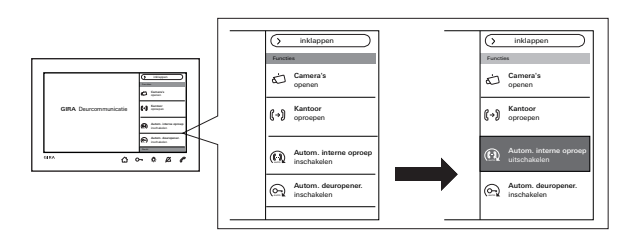

#### Automatische deuropener vrijgeven

De automatische deuropener wordt bv. gebruikt in artsenpraktijken. Bij geactiveerde automatische deuropener wordt de deuropener automatisch aangestuurd, zodra de belknop van een deurstation wordt bediend. Wanneer in het systeem meerdere deurstations aanwezig zijn, werkt de automaat op de deuropener van het deurstation waarvan de deuroproep afkomstig is.

De automatische deuropener wordt via de schakelaar vrijgegeven of geblokkeerd. Bij vrijgave verschijnt de knop voor het in- of uitschakelen automatisch in de menubalk.

De inschakeling van de automatische deuropener wordt aangegeven door middel van de continu brandende  $\mathcal{D}$ -.

#### $\circ$ Ñ Gedrag na uitval van de spanning

Nadat de spanning is uitgevallen, is de automatische deuropener uitgeschakeld.

# Apparaat

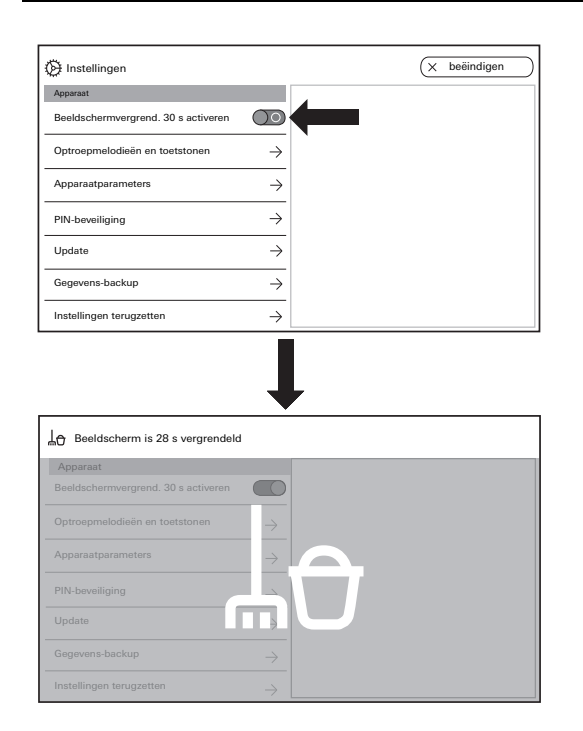

#### Beeldschermvergrendeling 30 s activeren

Voor reinigingsdoeleinden kan het beeldscherm (incl. bedieningsknoppen) gedurende 30 s worden geblokkeerd.

Via de schakelaar "Beeldschermvergrendeling 30 s activeren" inschakelen.

Het blokkeerbeeldscherm verschijnt en de countdown loopt automatisch.

Een inkomende oproep beëindigt direct de beeldschermvergrendeling.

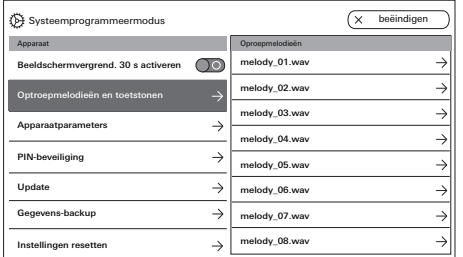

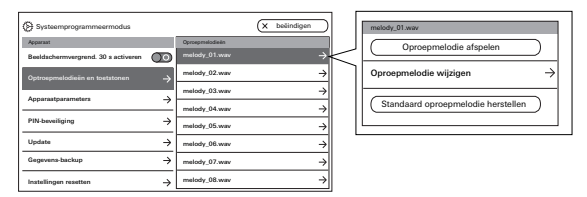

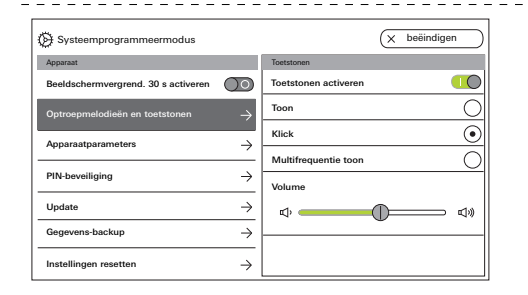

#### Beltonen en knoptonen

#### Beltonen

Er zijn tien vooraf geïnstalleerde beltonen beschikbaar die beluisterd en geselecteerd kunnen worden. Daarnaast kunt u alle vooraf geïnstalleerde oproepmelodieën vervangen door eigen oproepmelodieën.

Volg de instructies inzake de microSD-kaart en de oproepmelodieën op [Pagina 38](#page-37-0) op.

U kunt de standaardbeltonen altijd herstellen.

Fabrieksinstelling:

- Deuroproep: melody\_01.wav
- Interne oproep: melody\_02.wav
- Verdiepingsoproep: melody\_03.wav

#### Knoptonen

De knoptonen kunnen via de schakelaar worden geactiveerd of gedeactiveerd.

Daarnaast kunt u het type toon (toon; klik; multifrequentietoon) en de luidsterkte instellen. De multifrequentietoon is geschikt voor

slechthorenden.

Fabrieksinstelling: geactiveerd; toontype: klik

#### Apparaat

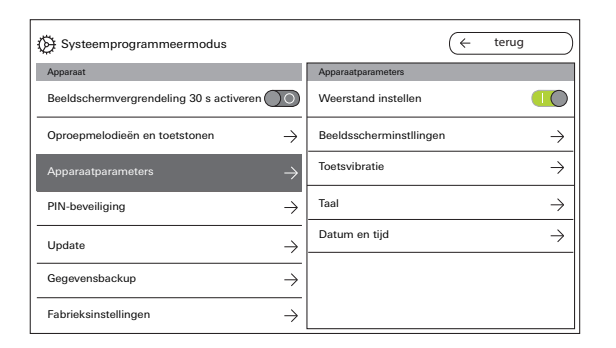

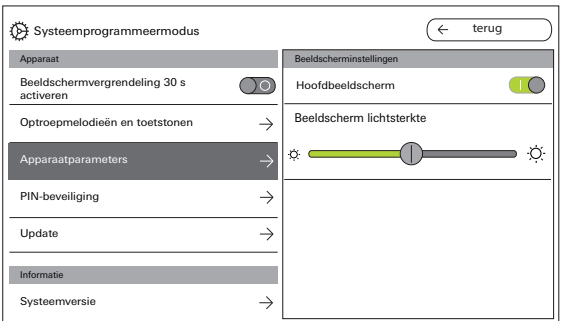

#### Apparaatparameters

#### Weerstand activeren

Via de schakelaar wordt de afsluitweerstand van het huisstation video opbouw 7 geactiveerd of gedeactiveerd.

Deze instelling is afhankelijk van de topologie. Meer informatie hierover vindt u in de systeembeschrijving die bij het besturingsapparaat video wordt meegeleverd.

Fabrieksinstelling: geactiveerd.

#### Beeldscherminstellingen

Selecteer via de schakelaar of het beeldscherm het hoofdbeeldscherm moet zijn. Fabrieksinstelling: geactiveerd.

Stel de beeldschermlichtsterkte in via de schuifregelaar. Fabrieksinstelling: max. lichtsterkte

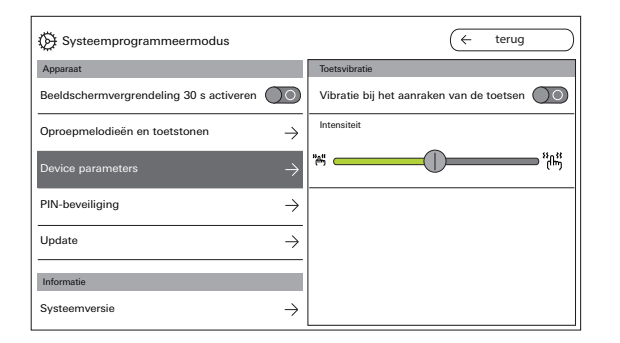

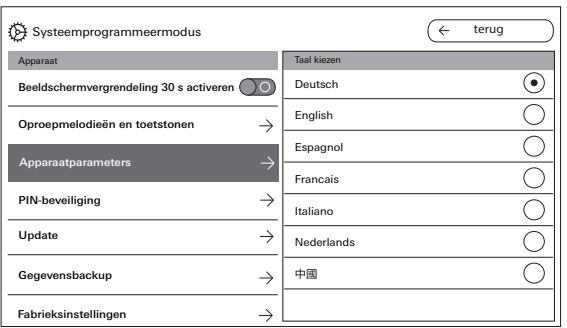

#### Toetsenvibratie

Hier kunt u via de schakelaar de vibratie bij toetsbediening activeren of deactiveren. Via de schuifregelaar wordt de intensiteit van de vibratie ingesteld.

Fabrieksinstelling: geactiveerd en gemiddeld

#### Taal

Hier kunt u de beeldscherm- en menutaal wijzigen. Selecteer een taal en bevestig deze selectie. De taal wordt automatisch gewijzigd. U kunt kiezen uit de volgende talen: Duits, Engels, Spaans, Frans, Italiaans, Nederlands en Chinees. Fabrieksinstelling: Duits.

#### Apparaat

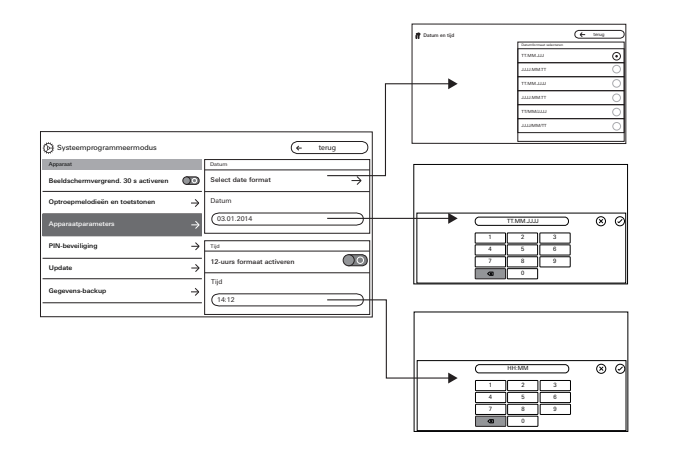

#### Datum en tijd

Hier kunt u het datumformaat en de tijd alsmede het formaat van de tijd wijzigen.

#### Datum

- 1. Datumformaat selecteren en op "Terug" drukken.
- 2. Datum via invoervenster wijzigen en bevestigen met  $\oslash$ . Hiervoor in het tekstveld klikken.

#### Tijd

.

 $(\hspace{0.2cm}\mathop{\swarrow}\nolimits)$ 

- 1. Indien gewenst, 12-uurs-formaat via de schuifregelaar activeren.
- 2. Tijd via invoervenster wijzigen en bevestigen met

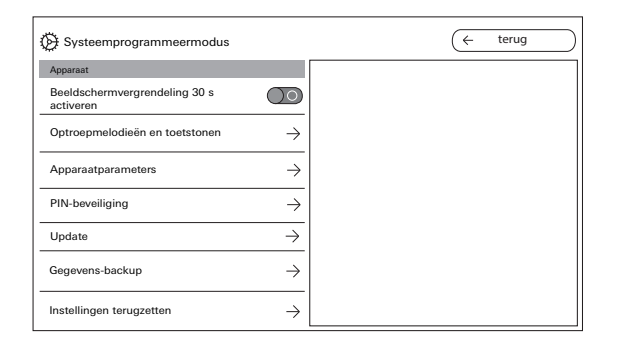

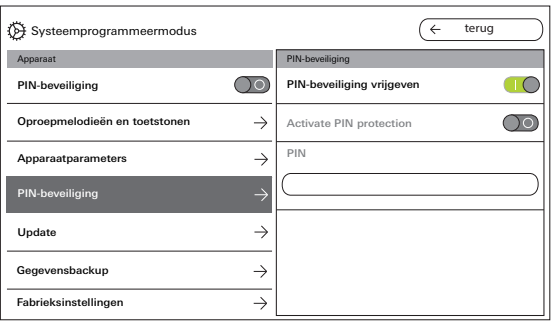

#### PIN-beveiliging

#### PIN-beveiliging vrijgeven

Het instellingenmenu kan met behulp van een PIN worden beveiliging tegen onbevoegde toegang. U kunt het instellingenmenu met een PIN beveiligen en de PIN-beveiliging voor de gebruiker blokkeren, zodat de gebruiker de PIN niet zelf kan wijzigen. Fabrieksinstelling: PIN-beveiliging vrijgegeven.

#### PIN-beveiliging voor PIN-invoer activeren

- 1. PIN-beveiliging via de schakelaar activeren.
- 2. PIN (max. zes cijfers) via invoervenster invoeren en bevestigen met  $\oslash$ .

Zodra de SysProg. is beëindigd, verschijnt het PINinvoervenster als u "Instellingen openen" selecteert.

- 1. PIN invoeren.
- $\vee$  PIN juist: De instellingen worden zichtbaar. Fabrieksinstelling: gedeactiveerd

#### Apparaat

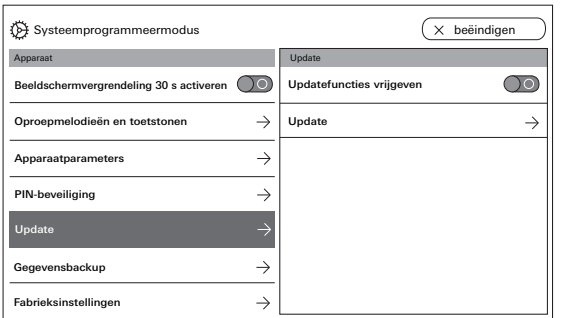

#### Update

#### Update vrijgeven

Door vrijgave van de updatefunctie kan de gebruiker zelfstandig firmware-updates uitvoeren.

#### Update uitvoeren

Volg de instructies inzake de microSD-kaart vanaf [Pagina 38](#page-37-0) op.

Op "Update" drukken en de aanwijzingen van de assistent opvolgen.

Fabrieksinstelling: Update vrijgegeven

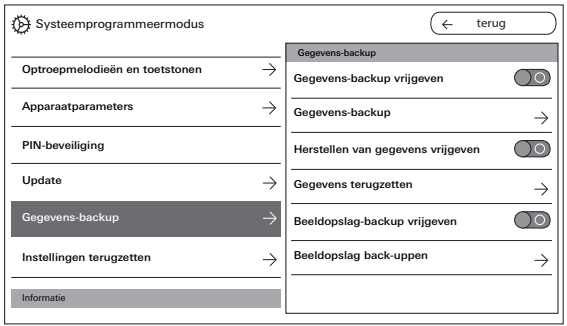

#### Back-up

Volg de instructies inzake de microSD-kaart [Pagina 38](#page-37-0) op.

#### Vrijgaven

U kunt de volgende functies voor de eindgebruiker afzonderlijk vrijgeven:

- Back-up
- Gegevens herstellen
- Beeldopslag-backup

#### Gegevensback-up uitvoeren

Selecteer een functie en volg de aanwijzingen van de assistent op.

Bij de databack-up wordt automatisch de map "backup" en bij de beeldback-up de map "pictures" aangemaakt.

#### Apparaat

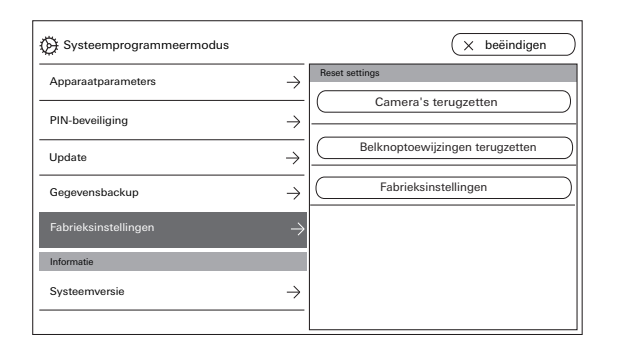

#### Instellingen resetten

U kunt kiezen uit de volgende instellingen: Camera's verwijderen: alle camera-toewijzingen incl. instellingen worden gewist. "Camera's verwijderen" is bijv. vereist, als de deurstationvideo moet worden vervangen. Nadat alle camera's zijn gewist, is het noodzakelijk om de camera's één voor één weer aan te melden. Belangrijk: werk de deurstations af in de volgorde waarin de gebruiker bij een actieve deuroproep door de camera's wil schakelen en in de volgorde waarin de camera's in het menu moeten worden weergegeven. Oproeptoewijzing terugzetten: alle toegewezen belknoppen incl. oproepmelodieën worden teruggezet.

Fabrieksinstellingen: het huisstation video opbouw 7 wordt teruggezet op de fabrieksinstelling. Daarnaast worden de toewijzingen aan belknoppen en camera's gewist. Dit komt overeen met de toestand bij uitlevering.

## Informatie

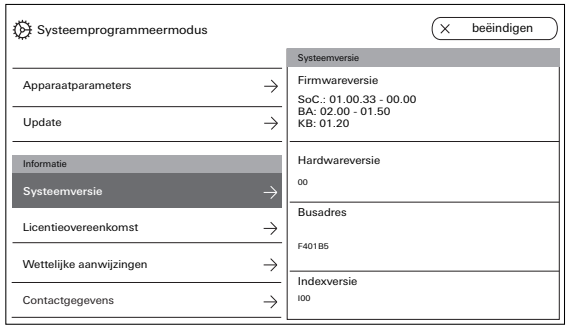

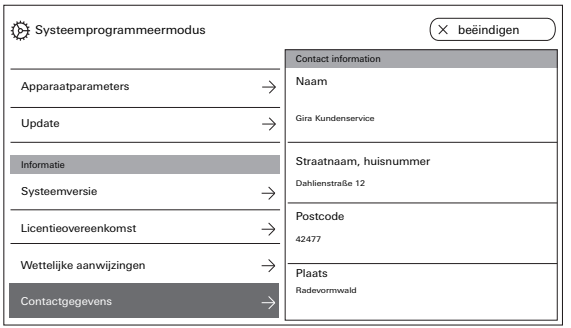

#### Systeemversie

Hier vindt u informatie over de firmware- en hardwareversie, het busadres en de indexversie

#### Licentieovereenkomst

Hier staat de tekst van de licentieovereenkomst.

De licentieovereenkomst kan worden opgeslagen. Volg de instructies inzake de microSD-kaart vanaf [Pagina 38](#page-37-0) op. Volg bij het opslaan de aanwijzingen van de assistent op.

Bij het opslaan van de licentieovereenkomst wordt automatisch de map "licences" aangemaakt. Daarnaast vindt u de licentieovereenkomsten op www.legal.gira.com/1209-17v1-nl.pdf.

#### Wettelijke aanwijzingen

Hier vindt u Wettelijke aanwijzingen.

#### **Contactgegevens**

In de fabriek worden de contactgegevens van de Gira hotline toegevoegd en kunnen door eigen contactgegevens worden vervangen. Contactgegevens wijzigen door in het desbetreffende tekstveld te klikken. Het invoervenster voor de naamswijziging verschijnt. Vervolgens de wijziging bevestigen met  $\oslash$ .

### <span id="page-37-0"></span>microSD-kaart

#### Algemene informatie

U heeft een microSD-kaart met de indeling FAT32 en minstens 500 MB geheugenruimte nodig. De mappen "melodies" voor eigen oproepmelodieën en "update" voor updates moeten handmatig op de microSD-kaart worden aangemaakt.

De mappen "picture", "backup" en "licences" worden automatisch bij de export van de bestanden aangemaakt.

#### Beeldformaat

Beelden worden opgeslagen met de volgende codering: YYYYMMDD\_hhmmss.jpg Voorbeeld: 20181120\_162538.jpg Dit beeld is op 20-11-2018 om 16:25:38 uur opgeslagen.

#### Beltonen

Bij de beltonen wordt onderscheid gemaakt tussen beltonen voor huisstations met busvoeding en met aanvullende voeding. Daardoor wordt, afhankelijk van het type voeding, altijd de juiste beltoon gebruikt.

Lengte van de beltoon bij busspanning: max. 2 s. Lengte van de beltoon bij aanvullende voeding:  $max. 30 s.$ 

#### $\bullet$ Ă Beltoon overschrijven

Alle beltonen kunnen individueel worden overschreven. De bestandsnaam van de te overschrijven beltoon hoeft niet te worden behouden.

Formaten van de beltonen

#### 。<br>0 Parameters voor WAVE-bestanden

De volgende parameters moeten worden aangehouden bij het gebruik van nieuwe WAVEbestanden: Sample rate: 16 kHz Resolutie: 16 bit

Geluidsspoor: mono

# Ů

Parameters voor mp3-bestanden

De momenteel gangbare mp3-indelingen worden ondersteund.

#### microSD-kaart

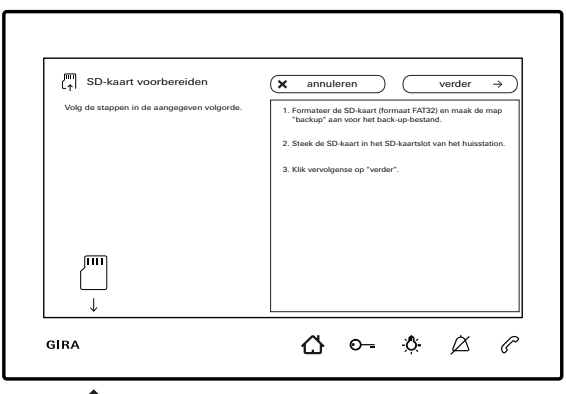

# $\left( \bullet \bullet \right)$

#### microSD-kaart plaatsen

Plaats de microSD-kaart zoals weergegeven in de assistent.

De microSD-kaart moet merkbaar vastklikken in de SD-kaartpoort.

#### microSD-kaart verwijderen

- 1. Met een vinger van onderaf even op de microSDkaart drukken. De microSD-kaart springt automatisch een stukje uit de SD-kaartpoort.
- 2. De microSD-kaart met twee vingers naar onderen toe uit de SD-kaartpoort trekken.

#### Renovatie

Voor aanvang van de renovatiewerkzaamheden (bv. schilderen of behangen) het huisstation video opbouw 7 van de montageplaat aftrekken [\(Zie](#page-8-0)  ['Huisstation demonteren' op pagina 9.](#page-8-0)).

De aansluitklem bv. met schilderstape afplakken, om deze tegen beschadiging en vuil te beschermen.

De montageplaat beschikt over een zogenaamde behangcompensatie voor behangsoorten tot 2 mm dikte.

#### Technische gegevens

**Display** 

Aanvullende voeding 1296 00: SELV DC 24 V, 300 mA 2570 00 SELV DC 24 V, 700 mA Aansluitingen (schroefklem):

Apparaat - algemeen

Geheugenkaart

Voeding: DC 26 V ±2 V (busspanning)

2 x 2-draads bus 2 x verdiepingsbelknop 2 x aanvullende voeding

Diagonaal: 17,78 cm (= 7") Kleursysteem: PAL Resolutie: 1024 x 600 pixels

Omgevingstemperatuur: -5 ºC tot +50 ºC Afmetingen (B x H x D): 181 x 123 x 24 mm

Type: microSDHC / microSDXC Geheugencapaciteit: max. 32 GB Bestandssysteem: FAT32

## Garantie

De wettelijk vereiste garantie wordt uitsluitend aangeboden via de vakhandel.

Een gebrekkig apparaat kunt u met een omschrijving van de fout aan de desbetreffende verkoper overhandigen of portvrij opsturen (vakhandel/installatiebedrijf/elektrotechnische vakhandel).

Deze stuurt het apparaat door naar het Gira Service Center.

Gira Giersiepen GmbH & Co KG Elektro-Installations-Systeme Postfach 1220 42461 Radevormwald Duitsland Tel. +49 (0) 2195 602 - 0 Fax +49 (0) 2195 602 - 191 info@gira.de www.gira.de

10866640 11/19 11/19 10866640

# **GIRA**

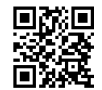